# **Тикер для корпоративных клиентов**

Руководство пользователя

2.0.23

## Содержание

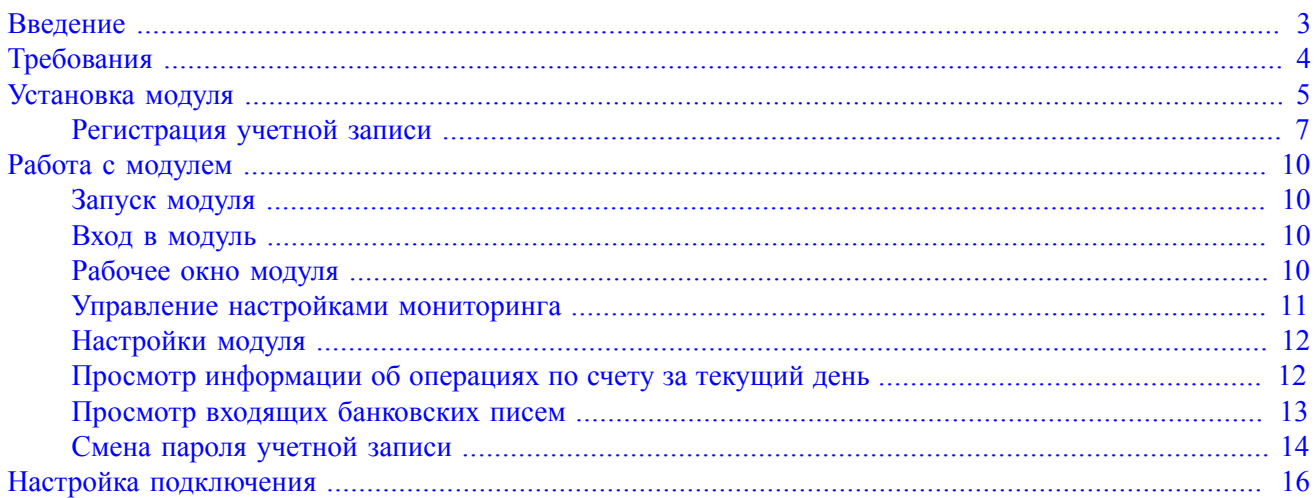

### <span id="page-2-0"></span>**Введение**

Модуль "Тикер для корпоративных клиентов" (далее "модуль") предназначен для предоставления услуг оперативного информирования. Тикер позволяет корпоративному клиенту отслеживать движения по своим счетам, а также поступление входящих банковских документов.

Модуль устанавливается на компьютер как обычное Windows-приложение. Программа работает в онлайне и отображается в виде значка на панели оповещения System Tray.

Для запуска и входа в модуль клиенту необходимо ввести свой логин и пароль. Предварительная генерация логина и пароля осуществляется в Internet-Банкинге с использованием секретного ключа электронной подписи клиента.

В случае возникновения события поступление или списание по счету, поступление входящего банковского документа модуль информирует пользователя о данном событии с помощью всплывающего сообщения.

В модуле можно просматривать движения по счетам (выписку) и входящие банковские документы. Также из интерфейса модуля возможен запуск АРМ "Internet-Банкинг для корпоративных клиентов" для последующей работы.

Ниже описана процедура установки модуля "Тикер для корпоративных клиентов", а также процесс работы с ним.

## <span id="page-3-0"></span>**Требования**

Для установки и работы с модулем необходимо:

- Современный компьютер с операционной системой Windows и доступом в Интернет.
- Web-браузер с поддержкой Java, например: Internet Explorer, Firefox, Opera, Safari, Chrome
- Виртуальная Java-машина версии 7 и выше.

Дистрибутив последней версии Java для используемой операционной системы можно получить с сайта разработчика — [java.com](www.java.com)

Рекомендуется включать автоматическое обновление и использовать последнюю версию Java.

• Электронный USB-ключ, USB-токен для использования цифровой электронной подписи (ЭП).

USB-токен генерирует ключи ЭП внутри себя, обеспечивает их защищенное неизвлекаемое хранение и формирует ЭП под электронными документами внутри устройства.

Возможно использование следующих USB-устройств:

- "iBank 2 Key"
- "Рутокен ЭЦП"
- "MS\_KEY K"
- Для обеспечения защиты конфиденциальной информации необходимо наличие на компьютере криптобиблиотек.

Криптобиблиотеки используются для реализации функций формирования ключей шифрования и электронной подписи, выработки и проверки электронной подписи, шифрования и имитозащиты информации.

Для получения файлов криптобиблиотек и рекомендаций по их использованию обратитесь в ваш банк.

• При использовании Firewall (межсетевого экрана) в его настройках необходимо открыть TCP-порт 443 для работы Java-апплетов с web-сервером банка по протоколу SSL.

## <span id="page-4-0"></span>**Установка модуля**

Для установки модуля выполните следующие действия:

- У ответственных сотрудников Вашего банка получите установочный файл модуля tickercorporate.exe
- <span id="page-4-1"></span>• Запустите установочный файл. На экране появится диалог выбора языка установки (см. [рис. 1](#page-4-1)).

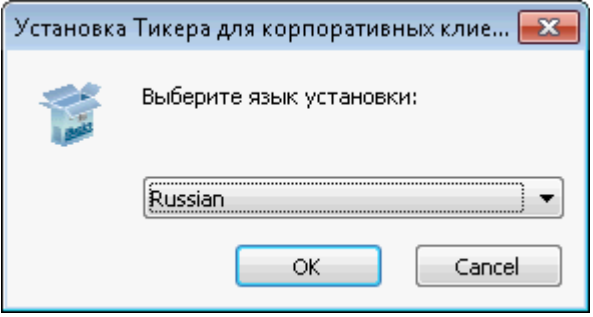

**Рис. 1. Выбор языка установки**

• Выберите требуемый язык и нажмите кнопку **ОK** для перехода к следующему шагу установки модуля (см. [рис. 2](#page-4-2)).

<span id="page-4-2"></span>Для продолжения и выбора каталога установки модуля нажмите кнопку **Далее**.

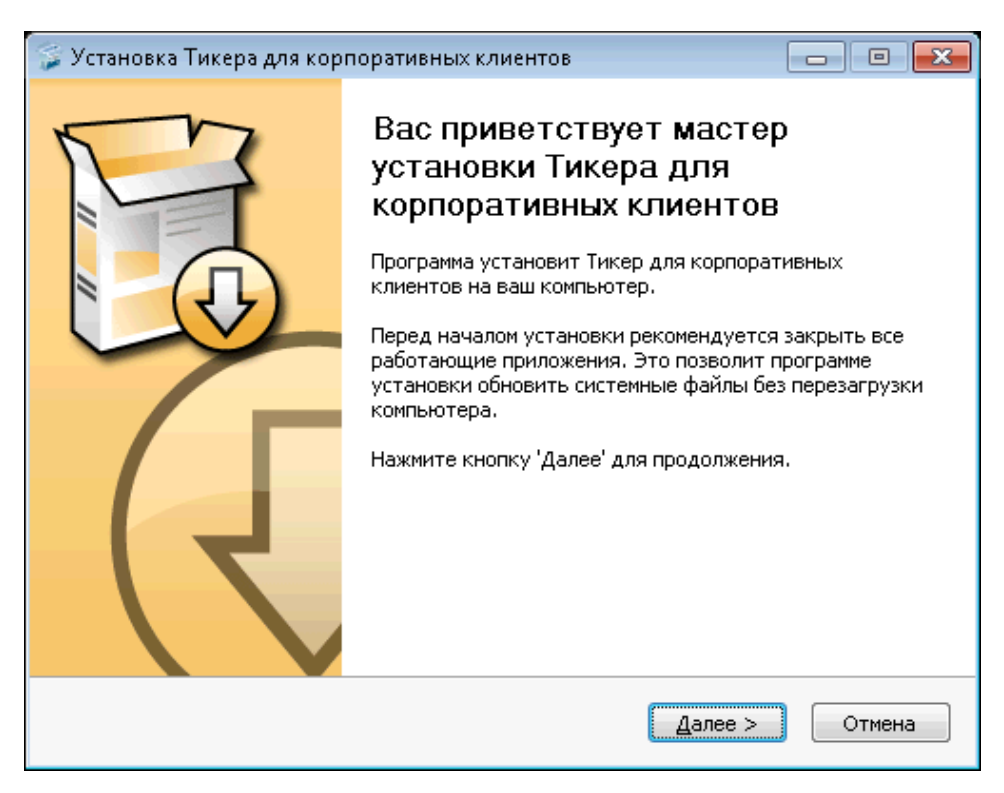

**Рис. 2. Мастер установки модуля. Начало установки**

• По умолчанию каталог установки модуля предлагается - C:\Program Files\BIFIT\iBank 2 Ticker Corporate\ Для изменения каталога нажмите кнопку **Обзор** и укажите требуемое место (см. [рис. 3](#page-5-0)).

Для продолжения нажмите кнопку **Установить**.

<span id="page-5-0"></span>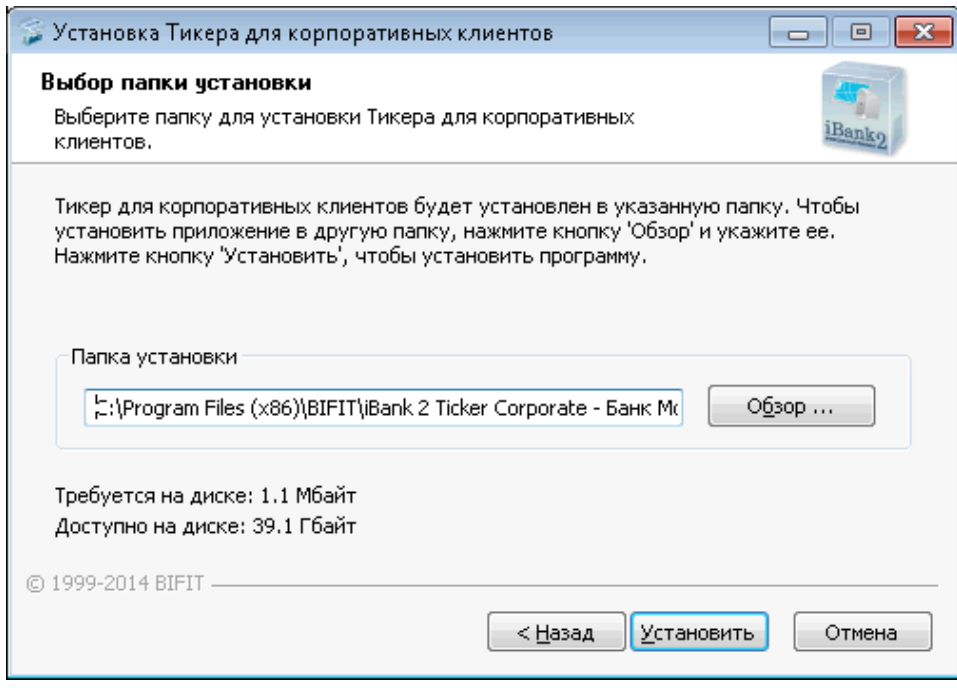

**Рис. 3. Мастер установки модуля. Выбор каталога установки**

• Далее отображается ход процесса установки (см. [рис. 4\)](#page-5-1). Для просмотра подробностей, нажмите кнопку **Детали...** До окончания процесса установки кнопки **Назад**, **Далее** и **Отмена** становятся неактивными.

<span id="page-5-1"></span>После появления сообщения об успешном завершении установки нажмите кнопку **Далее**.

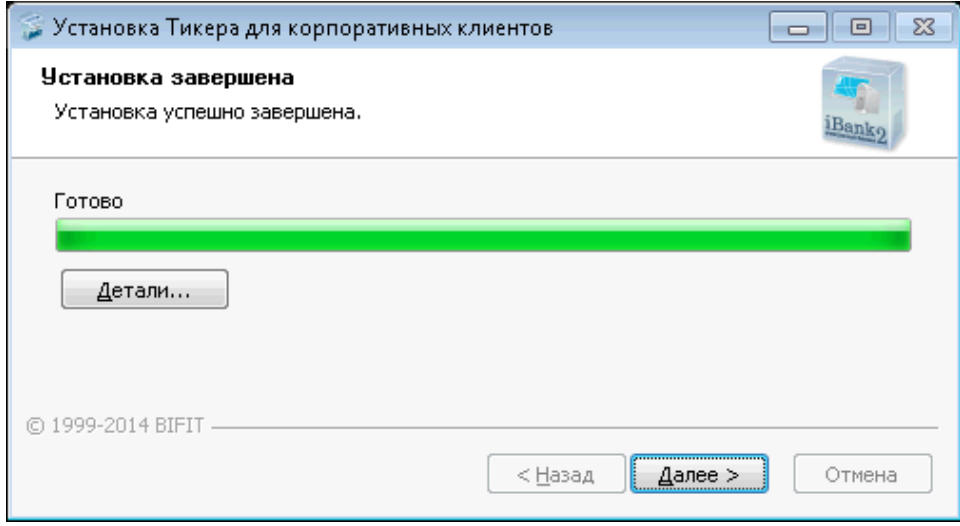

**Рис. 4. Мастер установки модуля. Ход процесса установки**

• На последнем шаге установки (см. [рис. 5\)](#page-6-1) при необходимости снимите флаги в полях **Запускать Тикер при загрузке системы** (модуль будет автоматически запускаться при входе в операционную систему) и **Запустить Тикер сейчас** (модуль будет запущен после завершения установки).

Для завершения установки нажмите кнопку **Готово**.

<span id="page-6-1"></span>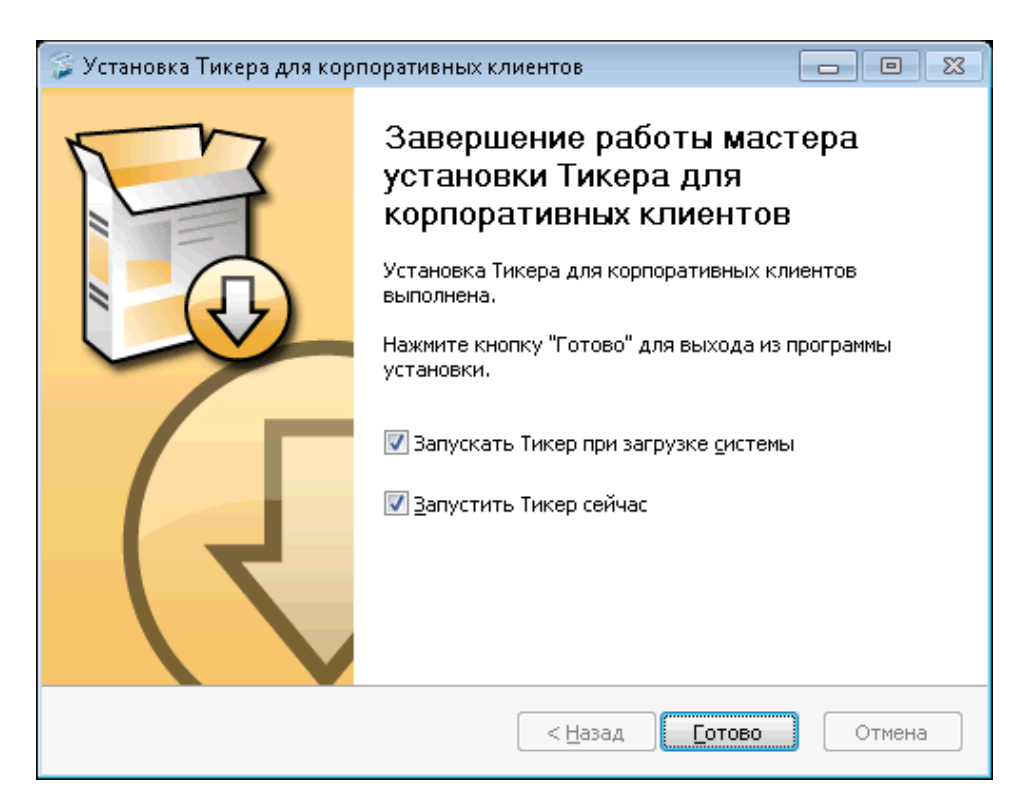

**Рис. 5. Мастер установки модуля. Завершение установки**

#### <span id="page-6-0"></span>**Регистрация учетной записи**

При первом запуске модуля автоматически запускается процесс регистрации учетной записи. В ходе его на банковском сервере создается учетная запись, которая будет в дальнейшем использоваться для входа в модуль.

<span id="page-6-2"></span>• Первый шаг процедуры регистрации (см. [рис. 6\)](#page-6-2) содержит ознакомительную информацию. Для продолжения нажмите кнопку **Далее**.

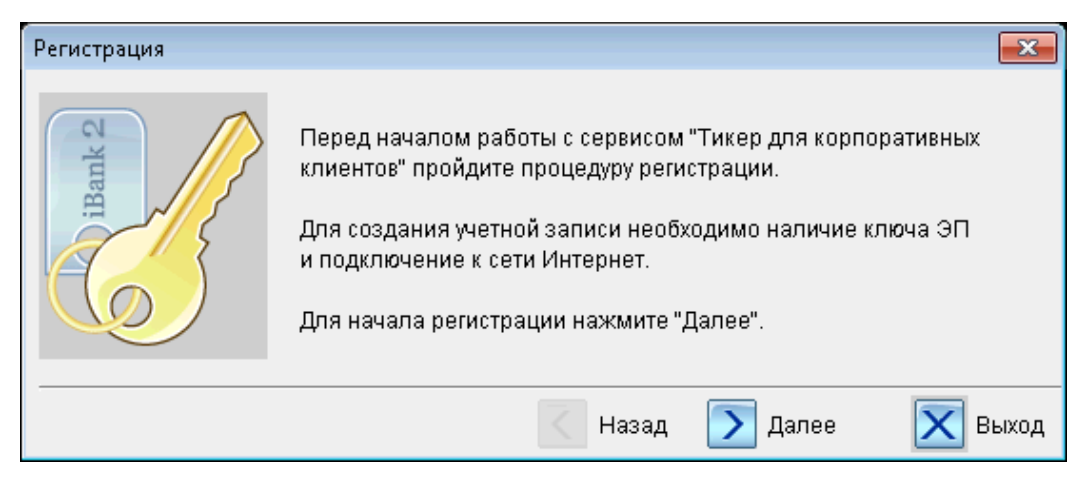

**Рис. 6. Регистрация учетной записи**

• Для создания учетной записи необходим ключ ЭП. На следующем шаге регистрации (см. [рис. 7](#page-7-0)) выполните:

<span id="page-7-0"></span>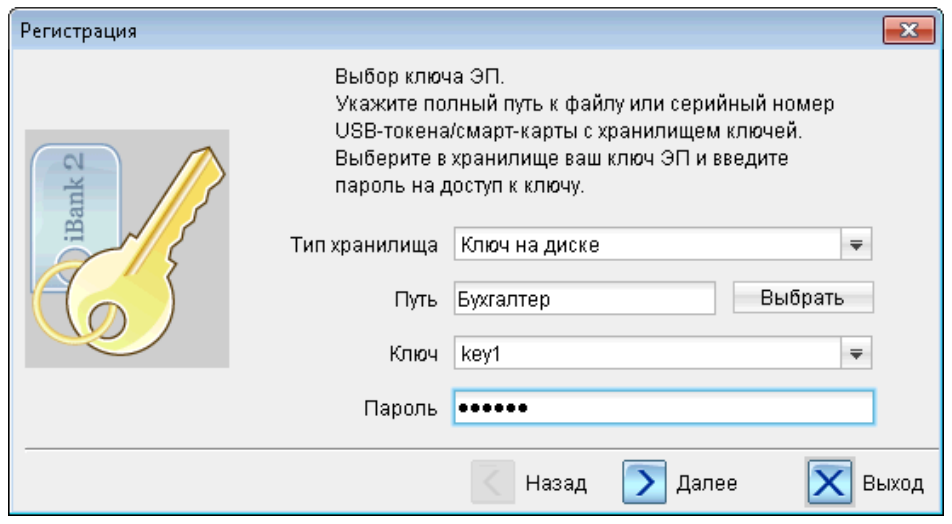

**Рис. 7. Регистрация учетной записи. Выбор ключа ЭП**

1. Подключите USB-токен с ключами ЭП к компьютеру.

#### *Внимание!*

USB-токен с ключами ЭП ("iBank 2 Key", "Рутокен ЭЦП", "MS\_KEY K) должен быть подключен к компьютеру только во время регистрации в модуле "Тикер для корпоративных клиентов". Не допускайте бесконтрольного подключения к компьютеру USB-токенов с ключами ЭП.

2. В поле **Тип хранилища** выберите доступный Вам тип хранилища ключей ЭП: USB-токен или смарт-карта/ Ключ на диске.

Если Вы выбрали пункт **USB-токен или смарт-карта**, и к компьютеру подключено USB-устройство, то в поле **Путь** отобразится его серийный номер. Для выбора другого подключенного USB-токена воспользуйтесь кнопкой **Выбрать**

Если Вы выбрали пункт **Ключ на диске**, то выберите файл с Хранилищем ключей. Путь можно указать с помощью кнопки **Выбрать**.

<span id="page-7-1"></span>При использовании USB-токена, к которому задан PIN-код, после его выбора появится окно для ввода PIN-кода (см. [рис. 8\)](#page-7-1).

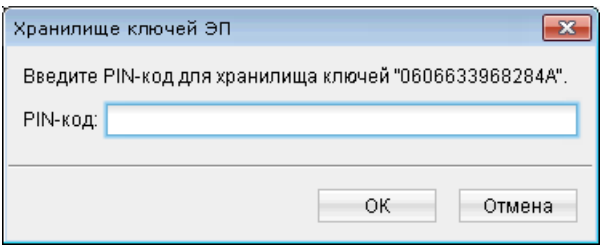

**Рис. 8. Окно ввода PIN-кода**

- 3. В поле **Ключ** выберите наименование ключа ЭП. Укажите **Пароль** для доступа к выбранному ключу. При вводе пароля учитываются язык (русский/английский) и регистр (заглавные/ прописные буквы).
- Для продолжения регистрации нажмите **Далее**.
- Далее происходит создание учетной записи (см. [рис. 9](#page-8-0)). В качестве логина используется название организации; в зависимости от него выбирается учетная запись при входе в модуль.

<span id="page-8-0"></span>Укажите пароль на доступ к сервису; данный пароль будет использоваться при входе в модуль. Из соображений безопасности рекомендуется вводить пароль, отличающийся от пароля для доступа к ключу ЭП. Пароль должен иметь длину не менее 6 символов и включать в себя буквы в различных регистрах и цифры. После указания пароля нажмите кнопку **Далее**.

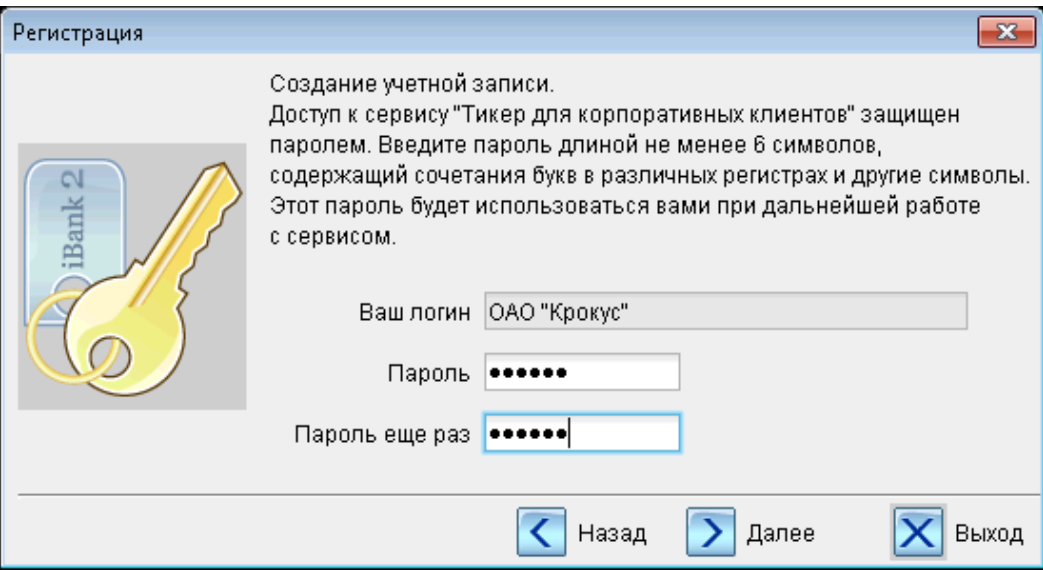

**Рис. 9. Регистрация учетной записи. Ввод пароля для учетной записи**

#### *Внимание!*

Для того чтобы Ваш пароль был безопасным:

- Пароль не должен состоять из одних цифр (так его легче подсмотреть из-за спины);
- Пароль не должен быть слишком коротким и состоять из символов, находящихся на одной линии на клавиатуре;
- пароль должен содержать в себе как заглавные, так и строчные буквы, цифры и знаки препинания;
- пароль не должен быть значимым словом (Ваше имя, дата рождения, девичья фамилия жены и т.д.), которое можно легко подобрать или угадать.
- <span id="page-8-1"></span>• На последнем шаге регистрации отображается название учетной записи (логин) и срок действия пароля. Для запуска модуля нажмите кнопку **Далее** (см. [рис. 10\)](#page-8-1).

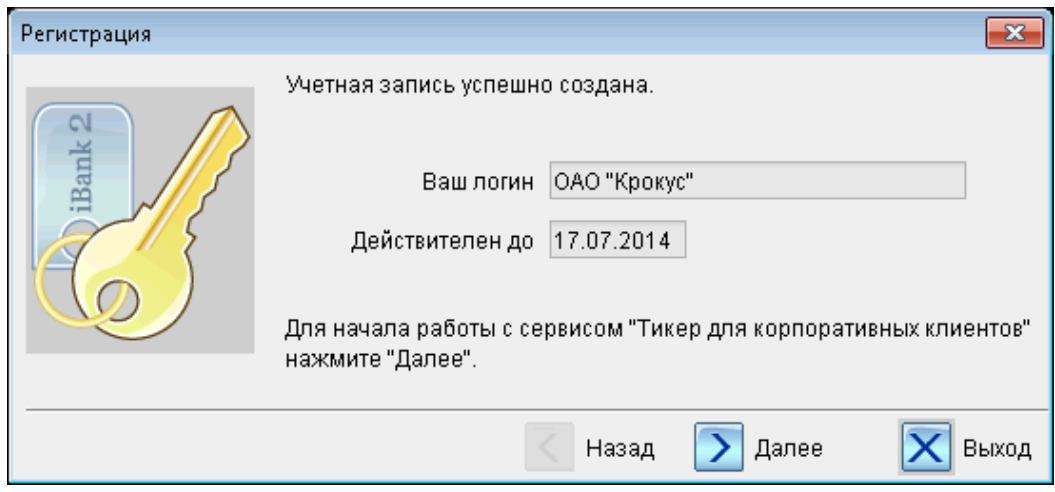

**Рис. 10. Регистрация учетной записи**

## <span id="page-9-0"></span>**Работа с модулем**

#### <span id="page-9-1"></span>**Запуск модуля**

Запуск модуля может осуществляться одним из способов:

- автоматически при загрузке операционной системы (соответствующая настройка должна быть указана при установке);
- из меню **Пуск → Программы → iBank 2 Тикер для корпоративных клиентов**;
- с помощью ярлыка **iBank 2 Тикер для корпоративных клиентов**, например на рабочем столе.

#### <span id="page-9-2"></span>**Вход в модуль**

<span id="page-9-4"></span>При запуске модуля на экране появляется сообщение о запуске служебного сервиса Java Web Start (см. [рис. 11\)](#page-9-4), необходимого для работы модуля.

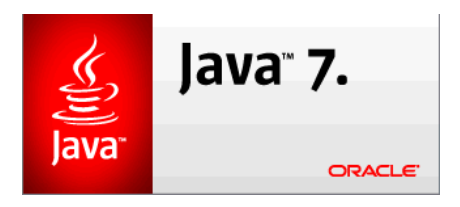

**Рис. 11. Запуск Java**

Затем на экране откроется окно входа в систему (см. [рис. 12](#page-9-5)). В поле **Логин** выберите необходимую учетную запись. В поле **Пароль** укажите пароль доступа к учетной записи и нажмите кнопку **Вход**.

#### *Внимание!*

<span id="page-9-5"></span>Для работы с модулем "Тикер для корпоративных клиентов" ключ ЭП не нужен. Для входа в модуль достаточно ввести пароль.

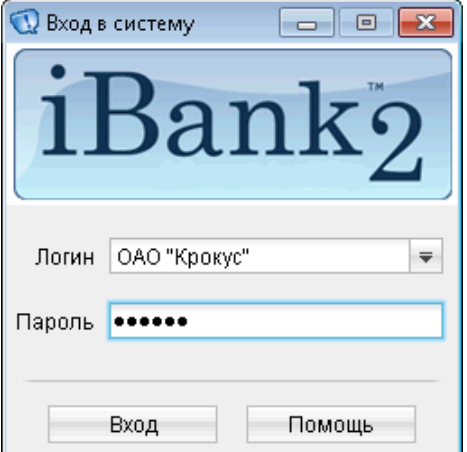

**Рис. 12. Вход в модуль**

После этого на панели задач появится иконка Двойное нажатие по иконке открывает рабочее окно модуля (см. [рис. 13](#page-10-1)).

#### <span id="page-9-3"></span>**Рабочее окно модуля**

Рабочее окно модуля представлено на [рис. 13.](#page-10-1) В нем отображается список счетов клиента, список писем, полученных из банка.

<span id="page-10-1"></span>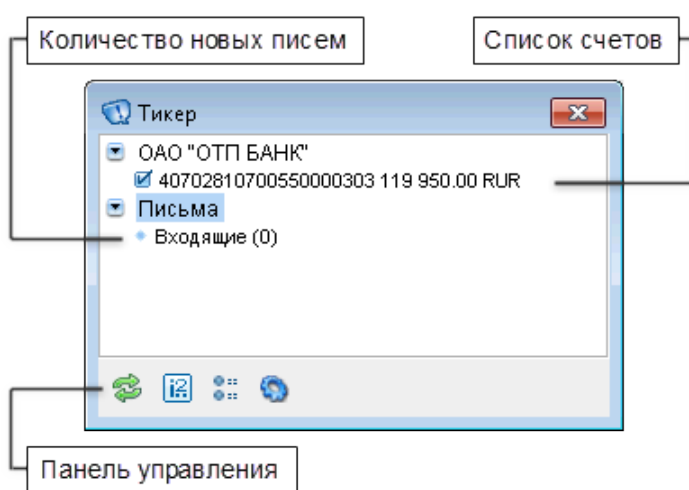

**Рис. 13. Рабочее окно модуля**

На панели инструментов находятся следующие кнопки:

— обновление информации о текущих остатках и новых письмах;

**E** \_\_ запуск АРМ "Internet-Банкинг для корпоративных клиентов" в Web-браузере;

**и** = управление настройками мониторинга (см. раздел ["Управление настройками мониторинга"](#page-10-0));

— управление настройками модуля (см. раздел ["Настройки модуля"](#page-11-0)).

При изменении остатка на одном из выбранных счетов или появлении входящих банковских писем в нижнем правом углу экрана появляется всплывающее сообщение. В рабочем окне модуля выделяются счета, по которым произошло движение средств, или ветка **Письма**.

Для выхода из модуля нажмите на иконку панели задач, вызовите контекстное меню и выберите пункт **Выход**.

#### <span id="page-10-0"></span>**Управление настройками мониторинга**

Модуль позволяет управлять списком счетов, по которым необходимо производить мониторинг движения денежных средств. Для изменения данного списка выполните следующие действия:

• Вызовите рабочее окно модуля.

• Выбор счетов осуществляется при помощи кнопки **Показать все счета**. При нажатии на кнопку происходит выбор всех счетов клиента. Для выбора отдельных счетов уберите лишние флаги.

Те счета, которые не были отмечены, исчезнут из списка. В случае изменения остатка по ним сообщение выводиться на экран не будет.

Повторное нажатие на кнопку отобразит список выбранных счетов/ полный список счетов клиента (см. [рис. 14\)](#page-11-2).

<span id="page-11-2"></span>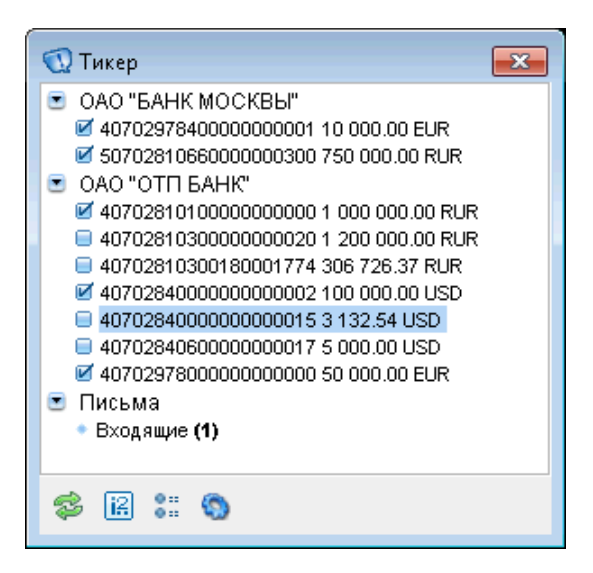

**Рис. 14. Управление настройками мониторинга**

#### <span id="page-11-0"></span>**Настройки модуля**

Для вызова окна настроек модуля выполните одно из действий:

- нажмите кнопку панели инструментов окна модуля;
- нажмите на иконку **П**панели задач, вызовите контекстное меню и выберите пункт **Настройки**.

Окно **Настройки** содержит следующие поля (см. [рис. 15](#page-11-3)):

- **Обновлять каждые ... мин** интервал в минутах, через который модуль запрашивает актуальную информацию с банковского сервера;
- <span id="page-11-3"></span>• Флаг **Показывать уведомления** — вывод на экран всплывающего сообщения в случае появления уведомления.

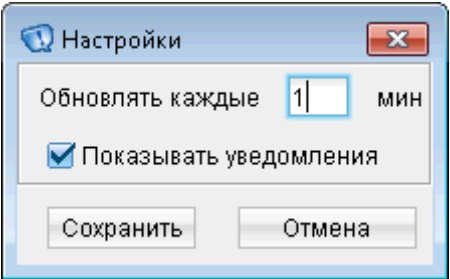

**Рис. 15. Окно "Настройки"**

Для зарытия окна настроек с сохранением внесенных изменений, нажмите кнопку **Сохранить**, без изменений — кнопку **Отмена**.

#### <span id="page-11-1"></span>**Просмотр информации об операциях по счету за текущий день**

Для просмотра информации об операциях по счету выберите счет и дважды нажмите по нему. Откроется окно **Операции по счету** (см. [рис. 16](#page-12-1)).

<span id="page-12-1"></span>

|           |             |                              |        | Операции по счету 40702810700550000303 за 17.06.2014 | 回<br>X.<br>$\Box$                                                                                    |
|-----------|-------------|------------------------------|--------|------------------------------------------------------|----------------------------------------------------------------------------------------------------|
|           |             | Входящий остаток: 110 000.00 |        |                                                      | Дата последней операции:  16.06.2014                                                                 |
| $\theta$  | N  ▲1 Дебет |                              | Кредит | Корреспондент                                        | Назначение платежа                                                                                   |
|           | 14          | 2000.00                      |        | ЗАО "Сириус"                                         | оплата по счету №424/13 от<br>10.06.2014 (балансовый) за<br>оказанные услуги и выполненные<br>работы |
|           | 15          | 4 500.00                     |        | ОАО "Рязанский<br>хлебобүлочный завод<br>Ne6"        | оплата по счету №425/14 от<br>10.06.2014 (балансовый) за<br>приобретенные товары                     |
|           | 16          |                              |        | 6 450.00 ИП Окунев К.С.                              | оплата по счету №426/15 от<br>10.06.2014 (балансовый) за<br>оказанные услуги и выполненные<br>работы |
| $\bullet$ | 13          |                              |        | 10 000.00 ЗАО "Березка"                              | оплата по счету №423/12 от<br>10.06.2014 (балансовый) за<br>оказанные услуги и выполненные<br>работы |
|           |             |                              |        |                                                      |                                                                                                    |
|           | Итого:      | 6 500.00                     |        | 16 450.00 Остаток: 119 950.00                        | Всего операций: 4 / Новых: 1                                                                         |

**Рис. 16. Просмотр операций по счету за текущий день**

В окне отображается информация об операциях по выбранному счету за текущий день. Новые операции отмечаются символом в крайнем левом столбце таблицы.

<span id="page-12-2"></span>Чтобы отобразить/скрыть отдельные столбцы таблицы, нажмите на кнопку ■. В появившемся списке (см. [рис. 17](#page-12-2)) настройте отображение столбца, установив/сняв флаг напротив его названия.

| ⊠ Корреспондент                 |  |  |  |  |
|---------------------------------|--|--|--|--|
| ⊟ ко                            |  |  |  |  |
| □ Дата док.                     |  |  |  |  |
| □ ИНН Корреспондента            |  |  |  |  |
| □ КПП Корреспондента            |  |  |  |  |
| □ Счет Корреспондента           |  |  |  |  |
| □ БИК банка корреспондента      |  |  |  |  |
| □ Счет банка корреспондента     |  |  |  |  |
| □ Название банка корреспондента |  |  |  |  |

**Рис. 17. Список столбцов окна "Операции по счету"**

#### <span id="page-12-0"></span>**Просмотр входящих банковских писем**

Для просмотра входящих банковских писем выберите раздел **Письма**, подраздел **Входящие** и дважды нажмите на него. Откроется окно **Входящие письма** (см. [рис. 18](#page-13-1)).

<span id="page-13-1"></span>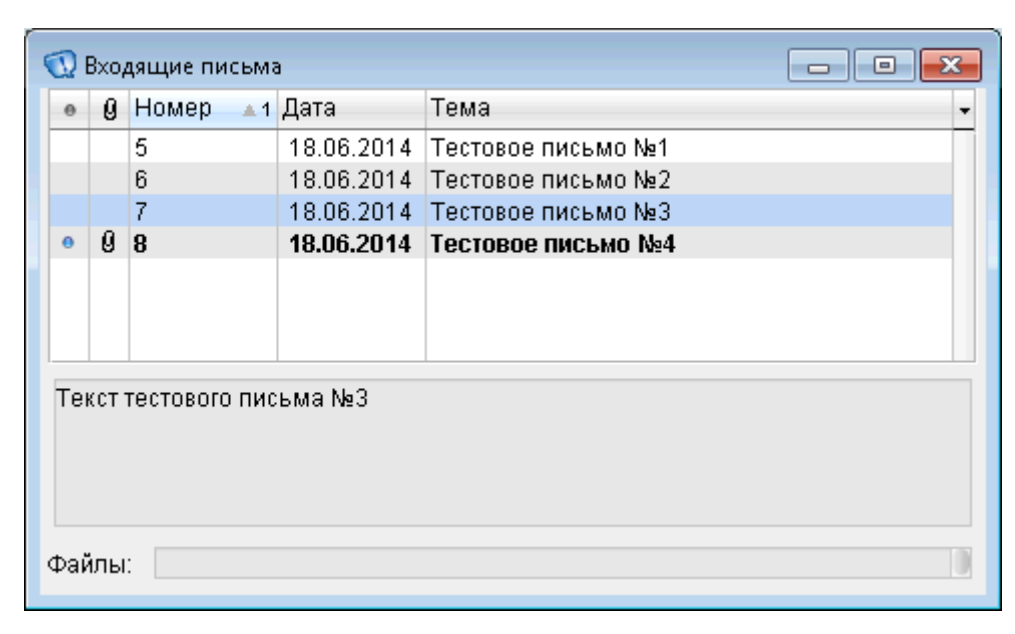

**Рис. 18. Список входящих писем**

В окне отображается список писем. Непрочитанные письма выделяются жирным шрифтом и символом • в крайнем левом столбце таблицы. При выборе письма в нижней части окна отображается текст письма и список прикрепленных файлов.

<span id="page-13-2"></span>Чтобы отобразить/скрыть отдельные столбцы таблицы, нажмите на кнопку  $\Box$ . В появившемся списке (см. [рис. 19](#page-13-2)) настройте отображение столбца, установив/сняв флаг напротив его названия.

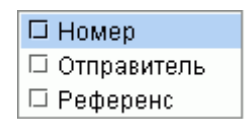

**Рис. 19. Список столбцов окнп "Входящие письма"**

#### <span id="page-13-0"></span>**Смена пароля учетной записи**

<span id="page-13-3"></span>Пароль учетной записи для доступа в модуль имеет ограниченный срок действия. Когда срок действия заканчивается, при входе в модуль выдается предупреждение (см. [рис. 20](#page-13-3)).

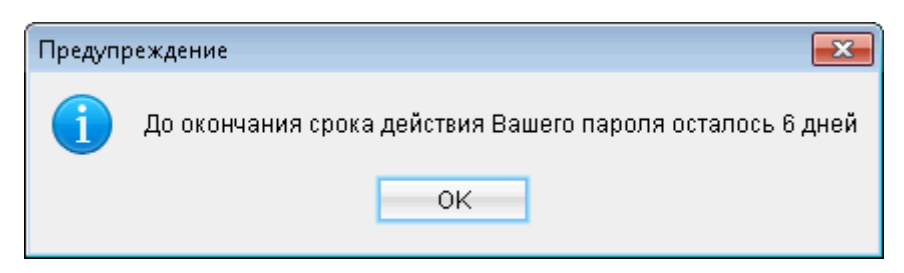

**Рис. 20. Предупреждение об истечении срока действия пароля**

Если пароль был забыт или истек срок его действия, то достаточно создать новый пароль.

Для создания нового пароля учетной записи запустите модуль, в окне **Вход в систему** в поле **Логин** выберите пункт **Новый клиент**. Далее необходимо повторно пройти процесс регистрации учетной записи (см. раздел ["Регистрация учетной записи"\)](#page-6-0). Из соображений безопасности новый пароль должен отличаться от старого.

Для смены пароля учетной записи нажмите на иконку **П**ланели задач, вызовите контекстное меню и выберите пункт **Сменить пароль**. На экране появится диалог смены пароля. Далее необходимо указать ключ ЭП (см. [рис. 21](#page-14-0)) и значение нового пароля (см. [рис. 22\)](#page-14-1).

<span id="page-14-0"></span>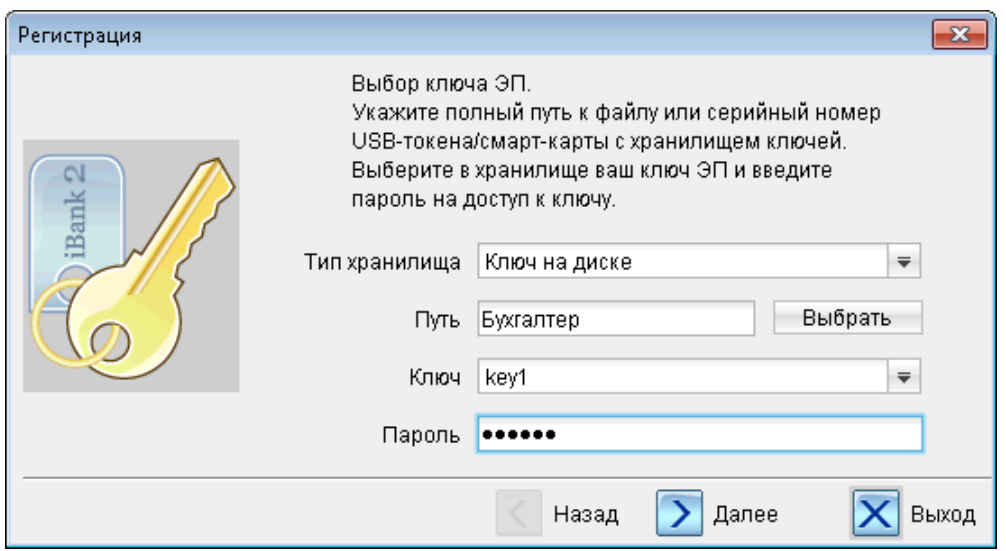

**Рис. 21. Выбор ключа ЭП**

<span id="page-14-1"></span>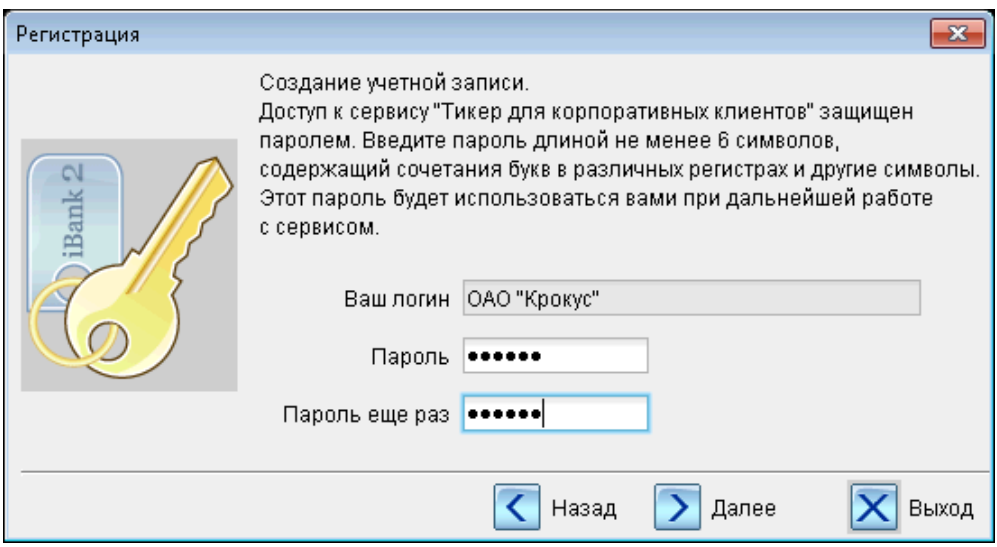

**Рис. 22. Смена пароля учетной записи**

<span id="page-14-2"></span>На последнем шаге сообщается об успешной смене пароля и указывается новый срок его действия. Нажмите кнопку **Далее** для продолжения работы с модулем (см. [рис. 23](#page-14-2)).

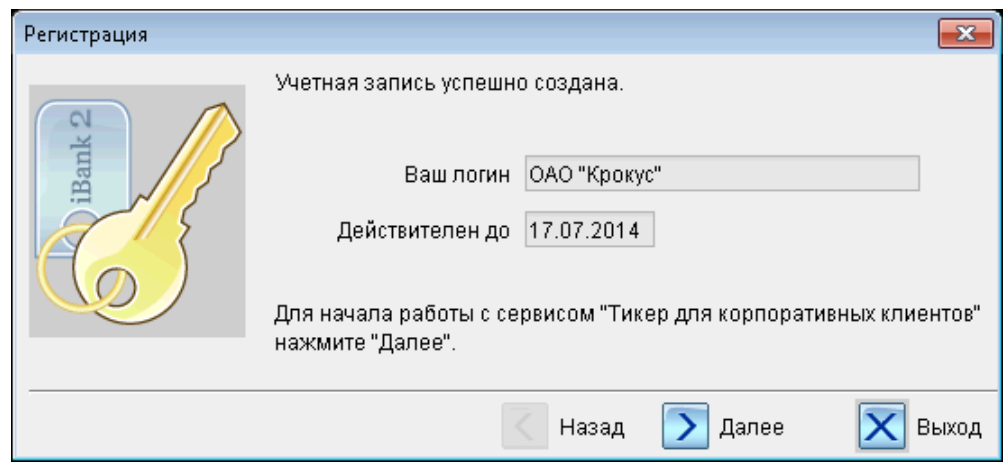

**Рис. 23. Завершение смены пароля учетной записи**

## <span id="page-15-0"></span>**Настройка подключения**

Если для подключения к Интернету необходимо использовать прокси-сервер, то его настройки могут быть указаны для Java.

Для этого необходимо выполнить следующие действия:

- Выберите пункт меню **Пуск → Панель управления → Программы**
- Нажмите ярлык **Java**.
- <span id="page-15-1"></span>• В открывшемся окне нажмите кнопку **Network Settings...** (см. [рис. 24](#page-15-1)).

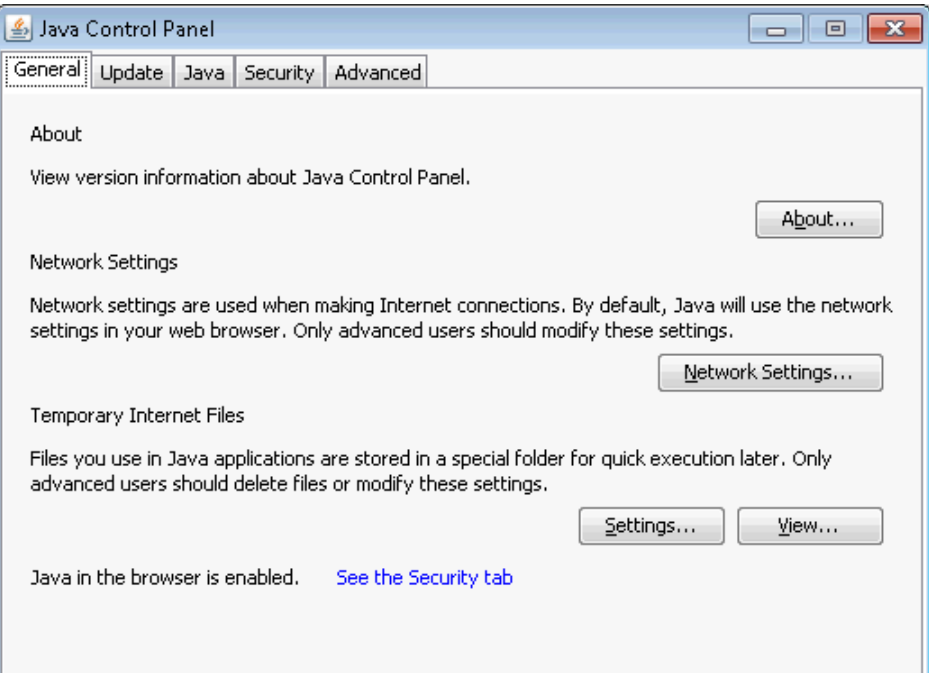

**Рис. 24. Окно настроек Java**

<span id="page-15-2"></span>• Поставьте флаг **Use proxy server**. В полях **Address** и **Port** укажите адрес и порт прокси сервера соответственно (см. [рис. 25\)](#page-15-2).

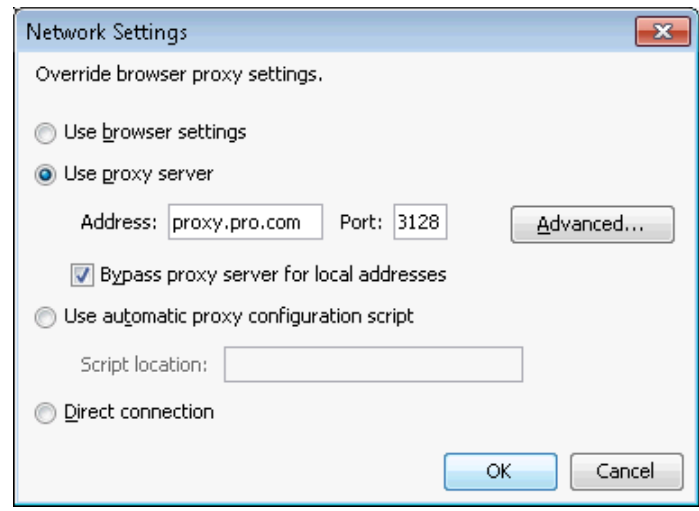

**Рис. 25. Сетевые настройки Java**

• Сохраните внесенные изменения нажатием кнопки **OK**.